## **Generating autoganged press runs**

- 1. Set up the **AutoGang** tab in the Preferences dialog box.
- 2. Use the Mark Rules Editor to configure rules for automatically adding marks to the generated press runs.
- 3. Set up the Files list.
- 4. Click the **AutoGang** tool to generate the job's AutoGang list. All Files list pages are automatically added to the job's AutoGang list. Each single-sided page or two-sided page pair is considered to be one flat-work product, and each row displays information about one flat-work product.
- 5. Review and adjust the list as needed:

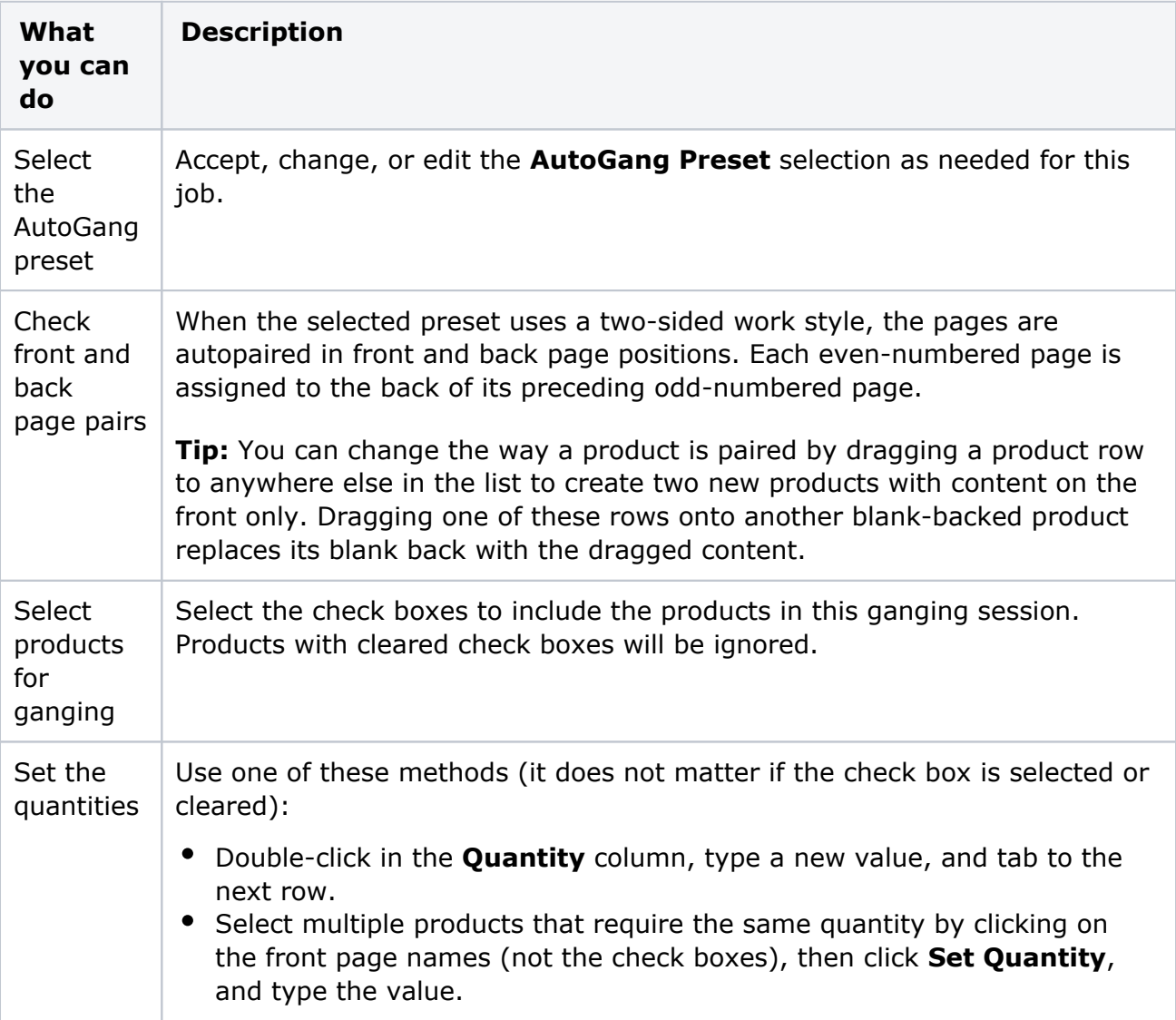

- 6. To generate the layouts for the selected products, click **Gang**.
- 7. Review and adjust the results as needed.

The number of generated press runs depends on the job size and the settings in the Preferences dialog box. The generated press run names are appended with the press run lengths.

8. Save the job and print the output.